# **제 4 강. Loop문과 배열이 만나면 무적이 된다**

# **반복문(Loop)**

VBA를 사용하는 가장 큰 목적 중의 하나가 바로 귀찮은 일을 VB를 사용하여 엑셀에게 수행하도 록 명령을 내릴 수 있다는 것이다. 반복해서 무엇인가를 시킬 때 사용하는 명령어가 바로 Loop문 이다. Loop문에도 여러 가지 종류가 있는데(일 시키는 방법도 가지가지다.), 많은 종류의 Loop문 을 한꺼번에 할 필요는 없다. 이번 강의에서 딱 한가지의 Loop문을 배울 것인데, 이것만 잘 써도 앞으로 코딩을 함에 있어서 별다른 어려움이 없을 것이다! 그만큼 중요하다는 것이다.

#### **For … Next Loop**

정말이지 말이 필요없다. 이 For Next 구문 하나면 만사 O.K. !! 먼저 정확한 문법을 아는 것이 중 요하니 다음을 숙지하자.

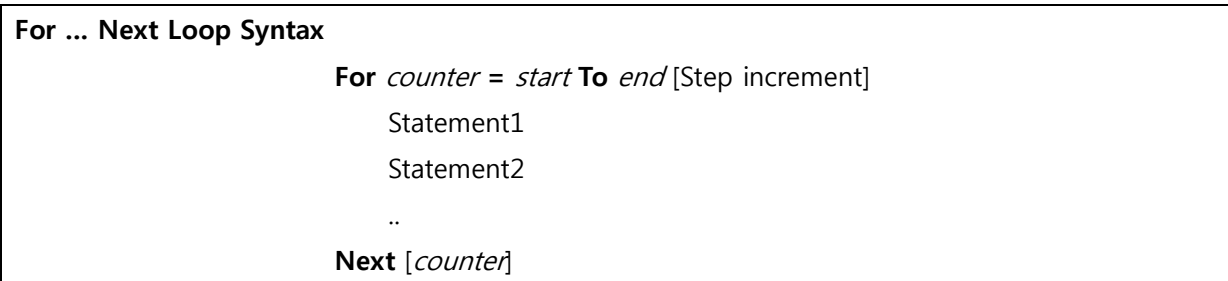

[]표시가 의미하는 것은 써도 그만, 안 써도 그만을 의미한다. Step increment의 경우 안 쓰면 기 본으로 1이 설정된다. For Next 구문을 이용하여 엑셀에게 숫자 쓰기를 가르쳐보자.

### **[Example 4.1]**

Sub Write\_fast()

Dim i As Integer

```
For i = 1 To 100
Sheets(1).Range("A1")(i, 1) = i<br>Next i<br>End Sub
```
위의 코드를 입력하고 F5를 누르는 순간! 우리 빈둥거리던 엑셀이 미친 듯이 숫자를 적기 시작한 다!! 겁나 빠르다. 빠름~ 빠름~ 빠름~♬ 이왕 한 것 Step기능까지 한 번 써보자.

# **[Example 4.2]**

Sub Write fast()

Dim i As Integer

```
For i = 1 To 100 Step 2
Sheets(1).Range("A1")((i + 1) / 2, 1) = i<br>Next i<br>End Sub
```
# **배열(Array)**

지난 3강의 숙제를 제대로 해 본 사람이라면 앞으로 배울 배열의 고마움에 정말 눈물이 날 지도 모른다. 3강의 숙제를 하기 위해서는 변수를 발생하고 싶은 만큼 일일이 선언을 해줘야 했다. 아 마 난수 10000개를 뽑아서 평균을 구하려 한다면 변수 선언하는 데만 반나절이 걸릴지도 모를 일이다. 변수 하나를 선언하는 것을 상자 하나를 만드는 일이라고 비유한다면, 배열은 상자가 여 러 개 붙어있는 것을 한꺼번에 만들어 준다.

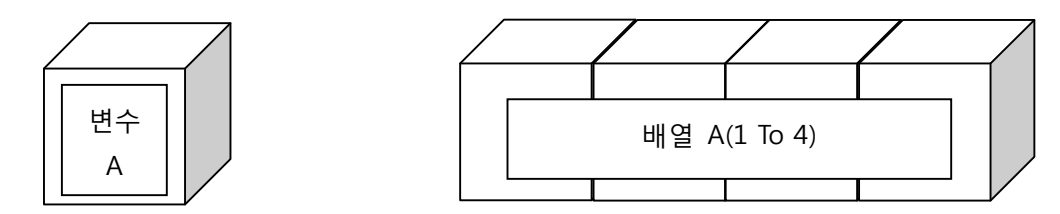

즉, 상자 여러 개를 한번에 선언하는 방법이 있다는 말이다. 배열 선언 방법은 다음과 같다.

## **Dim [배열 이름][배열 크기] as [Data Type]**

수학을 즐겨 하는 독자라면 행렬을 선언하는 방법이라고 생각하여도 무리가 없다. 말로 듣는 것 보다는 한번 해보는 것이 훨씬 효과가 크다!

**[Example 4.3]** [Array & Loop 문 사용] Sub random\_sample()

> **Dim X\_sample(1 To 10) As Double '<- 이렇게 배열을 선언한다!** Dim X\_Sum As Double Dim i As Integer

For  $i = 1$  To 10

X sample(i) =  $2 * \text{Rnd}$ () + 3  $X\_Sum = X\_Sum + X\_sample(i)$ <br>Next i Dim X\_bar As Double X bar =  $X$  Sum / 10 Dim S\_Variance As Double For  $i = 1$  To 10 S\_Variance = S\_Variance +  $(X_s = \text{sample}(i) - X_s = \text{bar})$  ^ 2 Next i S\_Variance =  $S$ \_Variance /  $(10 - 1)$ Sheets(1).Range("B1")(1, 1) =  $X$ \_bar

Sheets(1).Range("B1")(2, 1) =  $S_N$ Variance

End Sub

위 예제를 혼자서 잘 뜯어보면, 프로그래밍 실력이 쑤~욱 늘어날 것이다. 주의해서 봐야하는 코 드는 바로 For Next Loop문이다.

For  $i = 1$  To 10  $X$ \_sample(i) =  $2 * \text{Rnd}() + 3$  $X\_Sum = X\_Sum + X\_sample(i)$ <br>Next i

첫번째 i = 1 일 때의 상황을 그림으로 그려보면 다음과 같다.

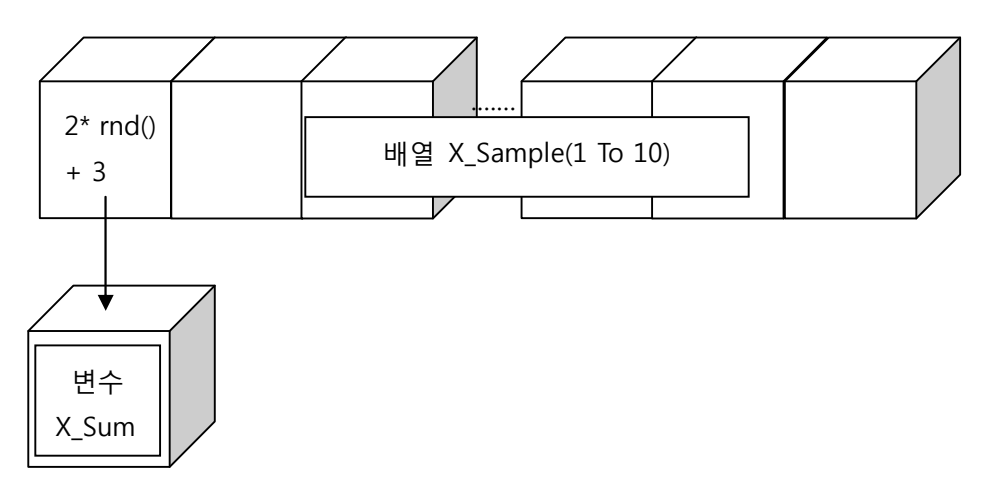

첫번째 i = 2 일 때의 상황을 그림으로 그려보면 다음과 같다.

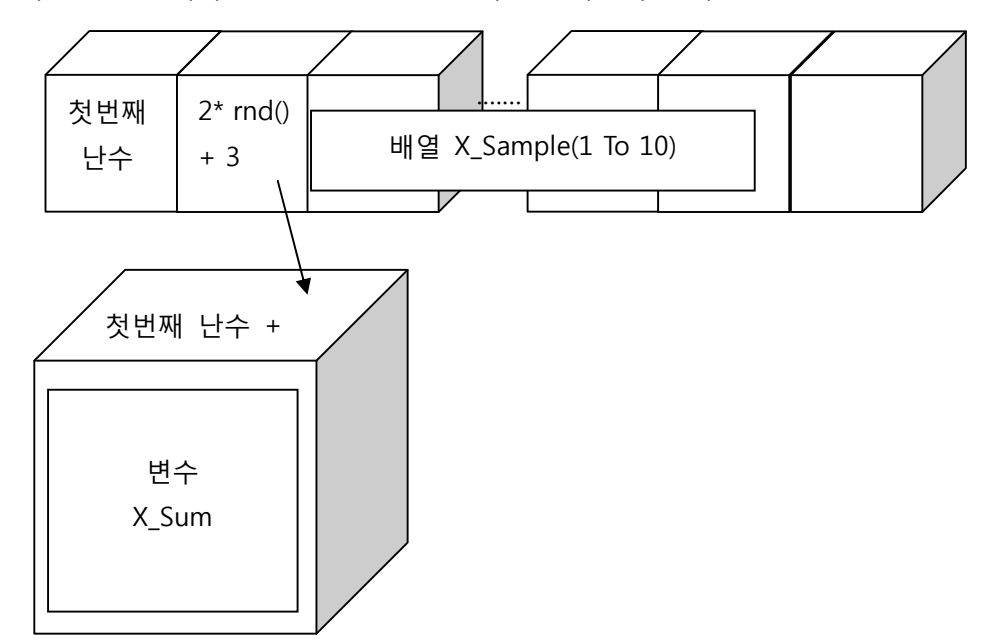

이러한 방식으로 i = 1에서 10까지 시행하면, 배열 X\_Sample 열 칸에는 열 개의 난수가, 변수 X\_Sum 안에는 10개 난수의 합이 들어있게 된다.

이제부터 우리가 이제까지 배운 모든 것을 총 동원하여 우리가 원하는 난수의 수를 입력하면 난 수를 발생시키고, 그에 따른 표본평균과 표본분산을 계산하여 주는 엑셀 파일을 작성해보도록 하 자. 우선 엑셀 시트상에 디자인은 임의대로 아래와 같이 꾸며보았다. 난수 개수가 100으로 고정된 상태에서, "C5", "C6"셀에 우리가 원하는 평균과 분산을 입력하면 지정한 평균과 분산을 따르는 정 규분포에서 난수를 발생시켜주는 간단한 프로그램이다. (엑셀 시트는 첨부파일 참조)<sup>1</sup>

|                         | K12          | ö<br>$\overline{\phantom{a}}$  | $f_{\rm x}$ |   |   |   |   |   |
|-------------------------|--------------|--------------------------------|-------------|---|---|---|---|---|
|                         | $\mathsf{A}$ | $\sf B$                        | $\mathsf C$ | D | E | F | G | H |
| $\frac{1}{2}$           |              |                                |             |   |   |   |   |   |
|                         |              | $X \sim Normal(\mu, \sigma^2)$ |             |   |   |   |   |   |
| $\overline{\mathbf{3}}$ |              |                                |             |   |   |   |   |   |
| $\overline{4}$          |              | $\mathbf n$                    | 100         |   |   |   |   |   |
| 5                       |              | μ                              |             |   |   |   |   |   |
| $6\phantom{a}$          |              | $\sigma^2$                     |             |   |   |   |   |   |
| $\overline{7}$          |              | X_bar                          |             |   |   |   |   |   |
| $\bf 8$                 |              | $S^2$                          |             |   |   |   |   |   |
| $\overline{9}$          |              |                                |             |   |   |   |   |   |
| 10                      |              |                                |             |   |   |   |   |   |
| 11                      |              | 발생시킨 난수                        |             |   |   |   |   |   |
| 12                      |              |                                |             |   |   |   |   |   |
| 13                      |              |                                |             |   |   |   |   |   |
| 14                      |              |                                |             |   |   |   |   |   |
| 15                      |              |                                |             |   |   |   |   |   |
| 16                      |              |                                |             |   |   |   |   |   |

 $1$  엑셀 시트에 수식 입력은 Mathtype이라는 프로그램을 이용하여 입력했다.

-

즉, 사용자는 "C5"와 "C6"을 입력하고, 프로그램은 "C4"와 "C7"과 "C8", 그리고 "B12"부터 아래쪽 의 셀에 계산 값을 반환해준다. 위와 같은 엑셀 시트 상의 세팅이 끝나면 VBA를 열어 모듈 1에 아래의 코드를 입력해보자.기본적인 틀은 Example 4.3과 똑같지만 사용자가 입력할 때마다 프로 그램이 반응하기 위하여 살짝 수정하였다. 어떤 부분이 바뀌었는지 보고 왜 이렇게 바꾸었는지 생각해보자.

## **[Example 4.4]**

```
Sub Random_Sample()
```
 Dim n As Long, mu As Double Dim sigma As Double

```
n = Sheets(1).Range("C4")(1, 1)<br>mu = Sheets(1).Range("C4")(2, 1)<br>sigma = Sqr(Sheets(1).Range("C4")(3, 1))
```
 Dim i As Integer Dim X\_Sample(1 To 100) Dim X\_Sum As Double

```
For i = 1 To n
 X_Sample(i) = mu + sigma * WorksheetFunction.NormSInv(Rnd()) X_Sum = X_Sum + X_Sample(i) Next i
```

```
 Dim X_bar As Double
X_bar = X_sSum / n
```

```
 Dim S_Variance As Double
For i = 1 To nS_Variance = S_Variance + (X_{{\text{Sample}}}(i) - X_{{\text{bar}}}) \triangleq 2 Next i
```
S\_Variance =  $S_N$ -Variance / (n - 1)

Sheets(1).Range("C7")(1, 1) =  $X$ \_bar Sheets(1).Range("C7")(2, 1) =  $S_N$ Variance

For  $i = 1$  To 100

```
Sheets(1).Range("B12")(i, 1) = X_Sample(i)<br>Next i
```
#### End Sub

위 코드를 보면서 '아니 왜 n은 고정시켜 놓은 거야?' 하는 의문이 들지 모르겠지만, 일단은 봉인 이 걸려있다고 생각하자. 몇 가지 지식을 좀 더 배운 후에 봉인을 풀어주겠다. 그때야 말로 비로 소 프로그램 다운 프로그램이 되겠지만 일단 현 지식을 가지고 최대한 근접해야겠다는 마음으로 잘 따라오기 바란다.

코드를 해석해보면, 위의 코드는 다음과 같은 구문을 통하여 사용자가 원하는 정보를 변수에 담 는다. 우리가 VB에서 다루던 계산한 결과값을 엑셀로 송출했듯, 이번에는 반대로 엑셀에서 VB로 송신을 해온 셈이다.

n = Sheets(1).Range("C4")(1, 1)<br>mu = Sheets(1).Range("C4")(2, 1)<br>sigma = Sqr(Sheets(1).Range("C4")(3, 1))

이렇게 입력 받은 변수에 담긴 사용자가 원하는 정보는 나중에 난수를 발생시킬 때 반영된다.

 $X_S$  Sample(i) = mu + sigma \* Worksheet Function. Norm SInv(Rnd())

위 코드를 통하여 X\_Sample() 배열의 각 칸에 받아놓은 난수들은 평균이 mu이고, 분산이 sigma^2 인 정규분포를 따르게 된다. 마지막 작업으로 난수들을 엑셀시트에 뿌리는 작업이 남아 있다. 역시나 오늘 배운 것을 복습하기 위해서 For next 구문을 사용하였다.

```
For i = 1 To 100
Sheets(1).Range("B12")(i, 1) = X_Sample(i)<br>Next i
```
이제 엑셀 시트 상에서 원하는 평균과 분산을 입력하고, VBA의 코드를 실행시켜보자! 엑셀 시트 에 우리가 뽑은 난수들이 쫘악 생성이 될 것이다. 뿌듯하지 않은가? 다시 평균과 분산을 바꿔서 실행시켜봐도 잘 돌아간다! 퐌타스틱~ 퐌타스틱~♬ (가끔 워드에도 배경음악을 넣고 싶은 충동이 인다.) 하지만 아직 끝난 것이 아니다. 정규난수를 발생시키는 엑셀프로그램을 기껏 만들어 놨는 데 발생할 때 마다 VBA를 열어서 실행시켜야 한다면 너무 귀찮다. 또 하나 아주 중대한 문제는 이렇게 VBA를 통하여 매번 실행을 한다면 VBA를 모르는 내 친구들에게 자랑을 할 수 없다. 매번 우리의 무지한 친구들에게 VBA의 존재를 일일이 설명해 줄 수 없는 노릇이니, 그들을 위한 어떤 조치가 필요하다. 그래서 엑셀에서는 우리가 짜놓은 코드와 연결시켜주는 여러 단추를 제공하는 데, 이 단추를 써서 우리들의 무지한 친구들에게 "야, 아무것도 알 거 없고 그냥 평균, 분산 입력 하고 이거 눌러." 라고 말하면서 엑셀 파일을 건네 줄 수 있는 것이다. 이렇게 하면 그들의 눈에 는 우리가 좀더 더 간지가 흘러 보이는 추가적 효과도 발생한다.

엑셀에서 [개발도구]->컨트롤 영역의 [삽입]->[양식컨트롤] 중에서 단추양식 컨트롤을 클릭하여 엑 셀 시트에 예쁘게 그려보자.

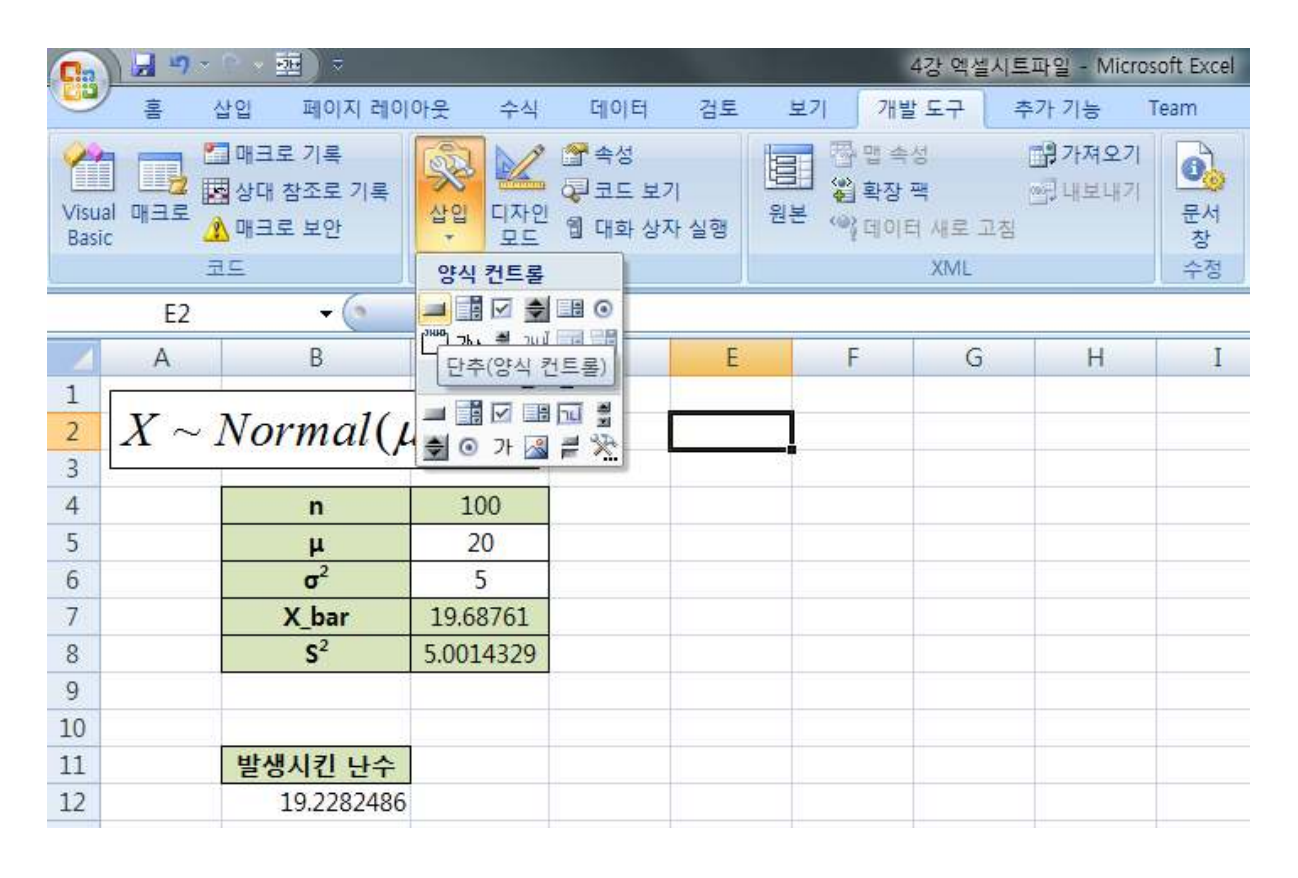

단추를 그리면 짠~ 하면서 매크로 지정이라는 창이 뜨는데 일단, 취소를 누른다. (사실 여기에서 지정할 수 있지만 일단 넘겨보자.) 현재 엑셀 시트상에는 다음과 같이 단추와 테이블이 딱 위치하 고 있을 것이다.

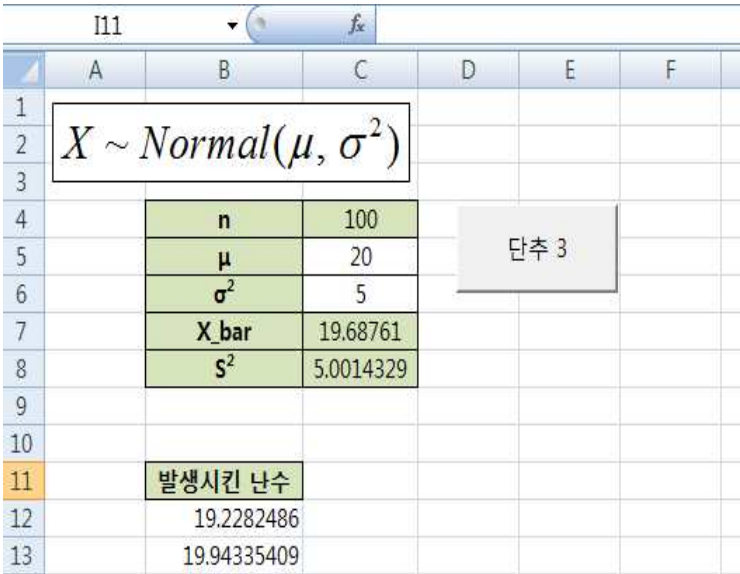

이 화면이 여러분의 친구들이 엑셀 ■ 파일을 켜고 난 후 볼 수 있는 화 면이다. 단추를 더블클릭을 하면 단 추 이름을 바꿀 수 있다. '난수생성' 이라는 이름으로 바꿔주어 누르고 싶은 충동을 일으키게끔 하자. ├─ 아직까지는 단추를 눌러도 아무런 ├─ 일이 일어나지 않는다. 단추와 우리 가 짠 코드가 연결되어 있지 않기 때문이다. 이제 단추와 코드를 연결 시키는 작업을 해보자. 단추에 커서 를 놓고 오른쪽 클릭을 하여 **[매크** **로지정]** 을 누르면 우리가 짜놓은 Random\_Sample이라는 이름의 할 일 목록이 뜰 것이다. 즉, 난 수 생성이라는 단추를 누르면, 엑셀이 자동으로 VB에게서 신호를 받아 Random\_Sample Sub문 안 에 할 일 들을 수행하게끔 해 준 것이다. 이제 커서를 단추 위로 가져가보면 커서가 바뀐다. 평균,<br>분산을 입력 했는지 확인하고 단추를 눌러보자! 다시 한번 퐌타스틱~ 퐌타스틱~♬

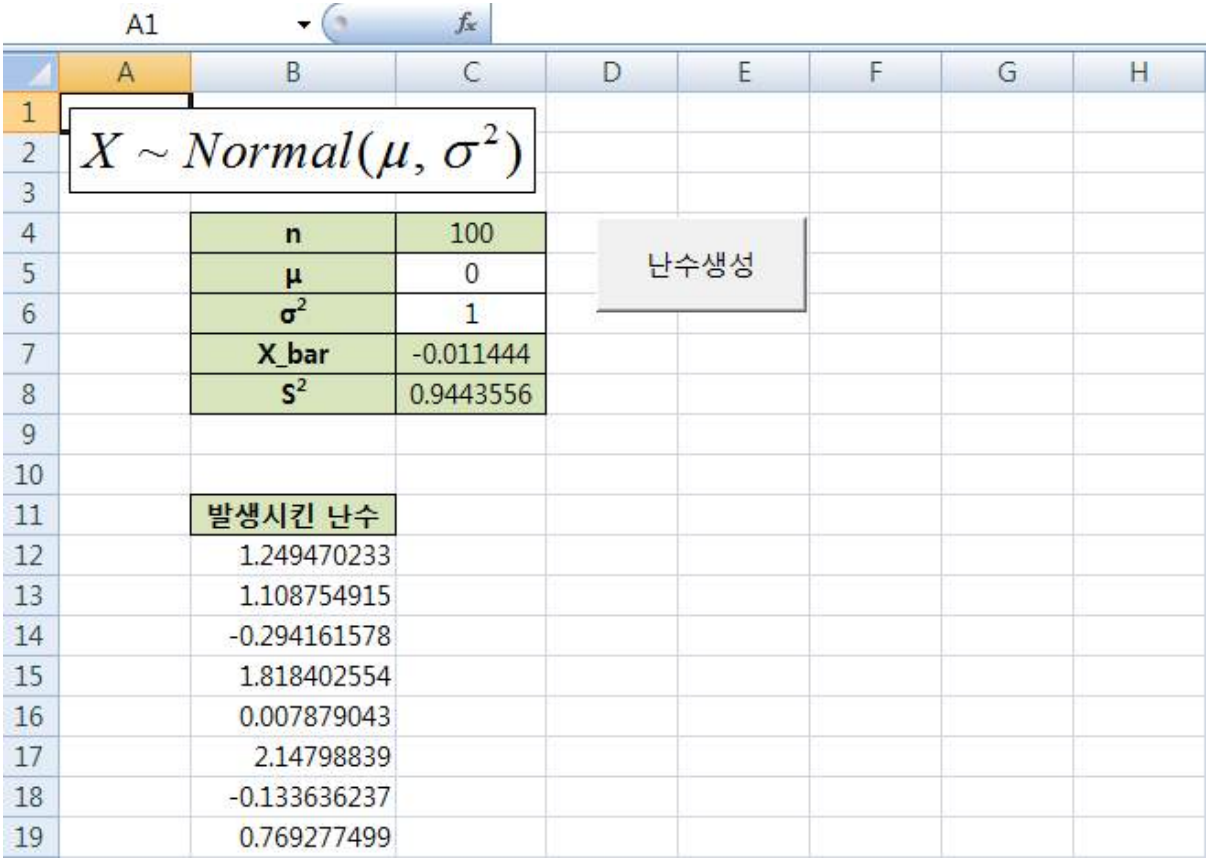

이제 친구들에게 자랑하기 위해서는 저장을 해야 하는데 파일 형식을 꼭 'Excel 매크로 사용 통합 문서'로 해야 한다. 만약 다른 파일 형식으로 저장을 할 경우, 단추와 코드의 연결 고리가 끊겨서 단추를 눌러도 아무 일도 일어나지 않는 경우가 발생할 수 있다.

이번 강의는 여기서 마치도록 하자. 내용이 길다 보니 다시 한번 복습하는 것을 숙제로 남긴다.<br>다음 강의에서는 이번 프로젝트의 봉인을 해제 해 보도록 할 터이니 오늘 강의를 꼭! 복습하기 바란다.

# **[Homework]**

1. [Example 4.4] 복습